Nous allons aborder ici la sélection des objets de votre zone de travail (colonnes, cellules, lignes). Une cellule, c'est un petit rectangle repéré grâce à ses coordonnées.

1 - Sélectionner une cellule

- Pour sélectionner une cellule (et attention, je dis bien une seule), il faut cliquer sur celle-ci. Un cadre noir apparaîtra alors autour de la cellule sélectionnée

2 - Sélectionner un bloc de cellules

- Maintenez le bouton gauche de la souris enfoncé et glissez dans la zone de travail pour définir un bloc. Relâchez le bouton lorsque vous avez terminé.

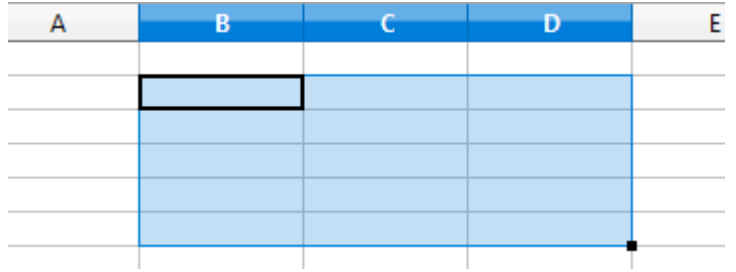

### 3 - Sélectionner des cellules éparpillées :

Pour sélectionner des cellules éparpillées dans votre feuille de calcul, clic gauche sur une cellule.

Maintenez la touche Ctrl enfoncée puis clic gauche sur les cellules que vous voulez ajouter à votre plage.

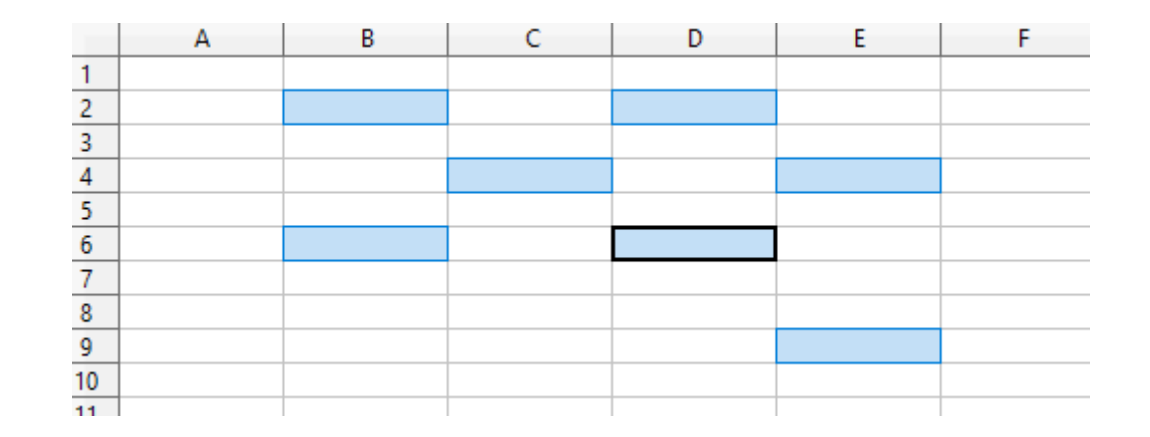

### 4 - Sélectionner des colonnes et des lignes :

Lorsque vous sélectionnez une colonne, vous sélectionnez en fait toutes les cellules de celle-ci, soit 1 048 576 cellules (une colonne ayant ce nombre de lignes) et 16 384 colonnes.

Pour sélectionner une colonne de votre tableau, clic gauche sur la première cellule de la colonne puis maintenir la touche Ctrl enfoncée et descendre jusqu'à la dernière ligne de votre tableau avec la souris.

Pour sélectionner une ligne de votre tableau, clic gauche sur la première cellule de votre ligne puis comme précédemment, maintenir la touche Ctrl enfoncée et continuer jusqu'à la dernière colonne de votre tableau.

### EXERCICE N° 1

- sélectionner les colonnes A,C,E,G,I et K sans s'occuper de la longueur et appliquer un changement de couleur de fond. Vous devez obtenir ceci :

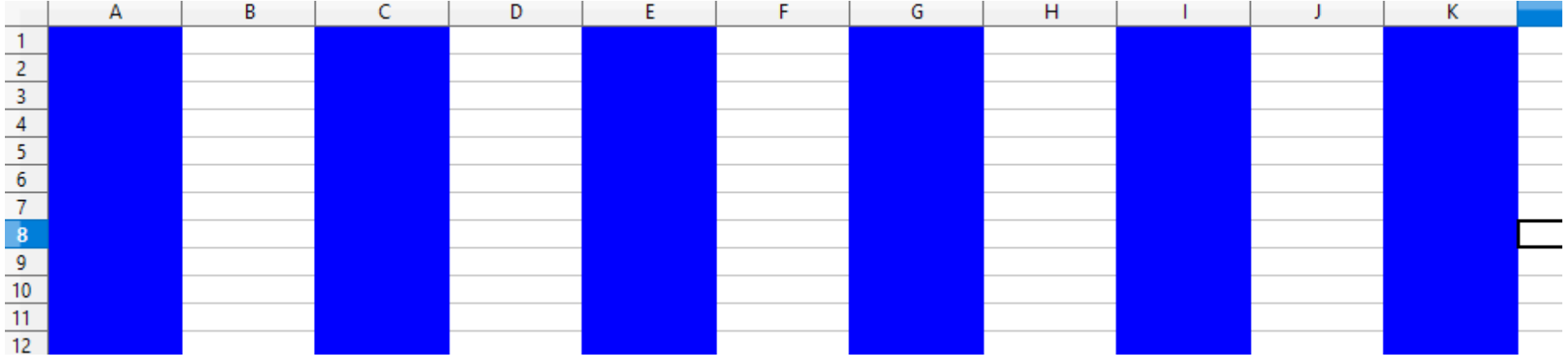

### EXERCICE N° 2

- sélectionner les lignes impaires de 1 à 17 sans s'occuper de la longueur et appliquer un changement de couleur de fond. Vous devez obtenir ceci :

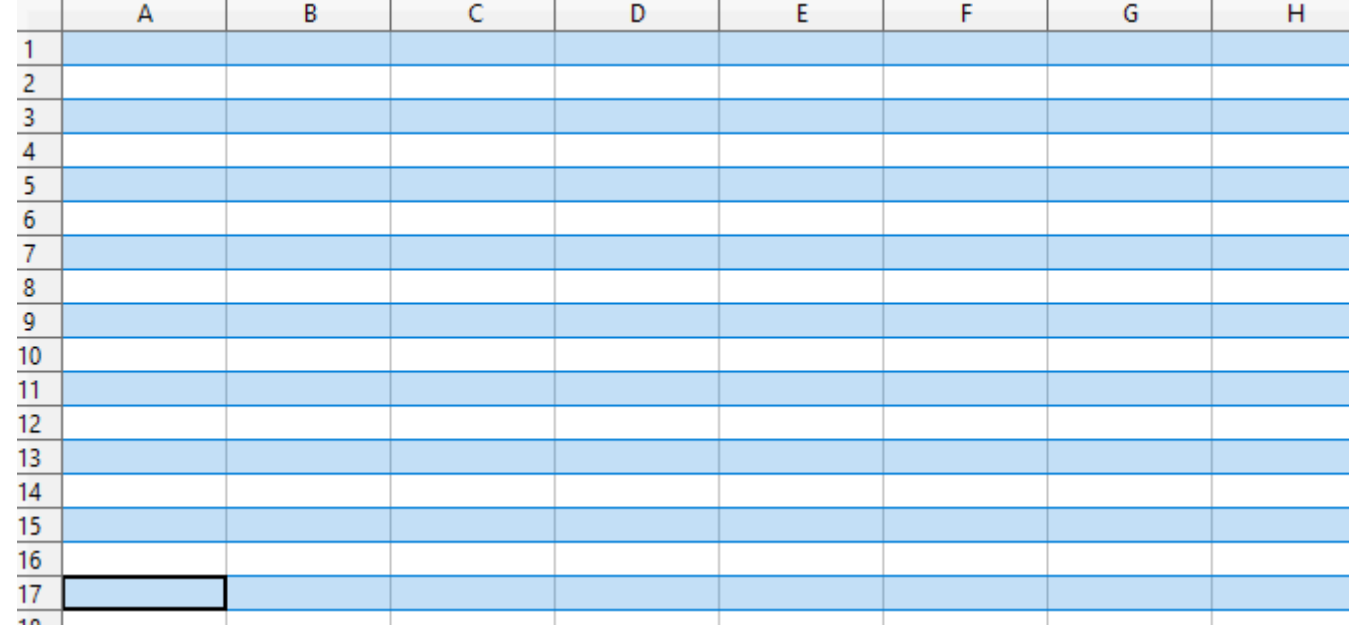

### EXERCICE N° 3

- Harmonisez les hauteurs et largeurs des lignes 1 à 7 et colonnes A à G. Appliquer un fond noir sur une cellule sur deux pour obtenir ceci :

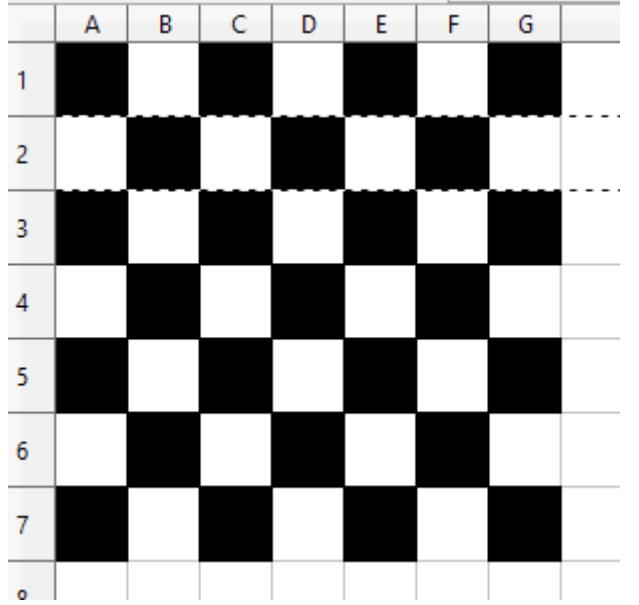

Explications du damier précédent :

*- Comment harmonisez les hauteurs et largeurs des lignes 1 à 7 et colonnes A à G* :

- Sélectionner vos colonnes (A à G) et vis lignes  $1$  à  $7$
- Clic sur FORMAT (menu en haut)
- Puis sur Ligne pour mettre la hauteur (1 cm)
- Et puis sur Colonne pour mettre la largeur (1 cm)

et vous avez donc ceci-

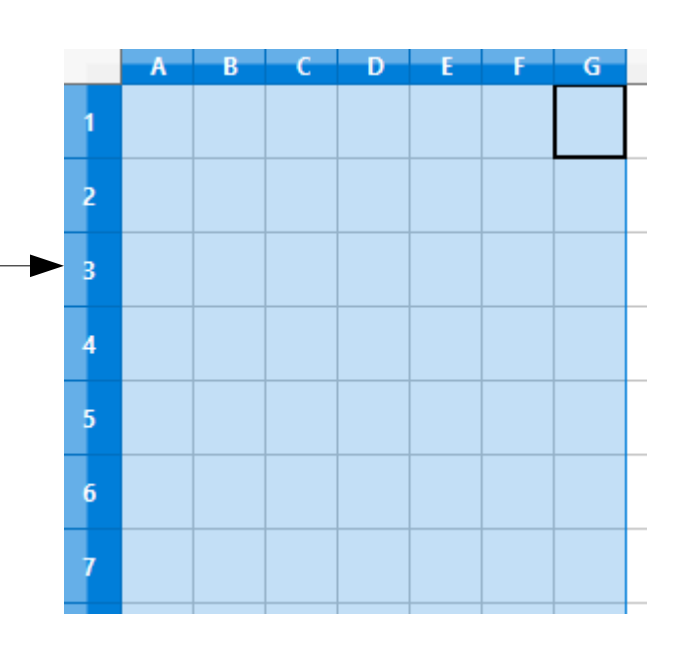

### Explications du damier :

- *Mettre une couleur en alternance :*
- Sélectionner simultanément les cases A-C-E-G de la ligne  $1$  (Ctrl + clic gauche)
- Icône 'Couleur d'arrière plan' pour les mettre en couleur
- Sélectionner la ligne 1 puis faites Ctrl + C .... C qui veut dire .....
- Sélectionner simultanément les lignes 3-5-7 et faites Ctrl + V

Et vous obtenez

- Faites de même maintenant pour les cases B-D-F et lignes 2-4-6
- ET VOUS OBTENEZ (diapo suivante)

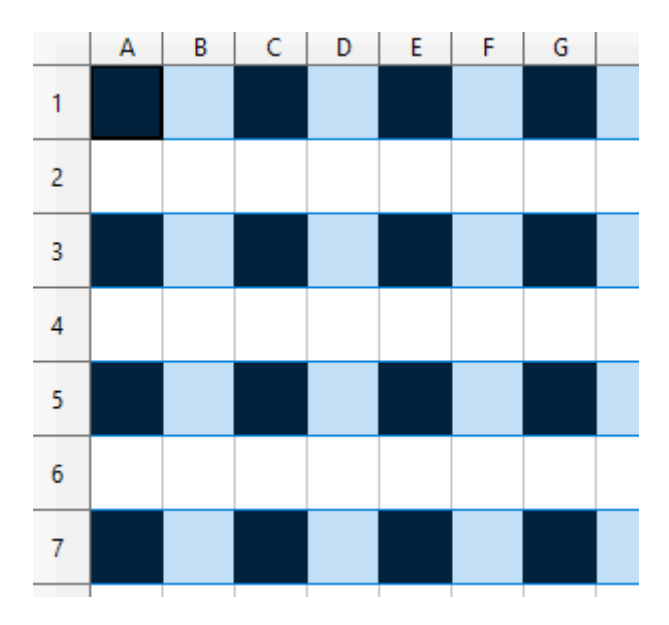

### ET VOUS OBTENEZ LE DAMIER

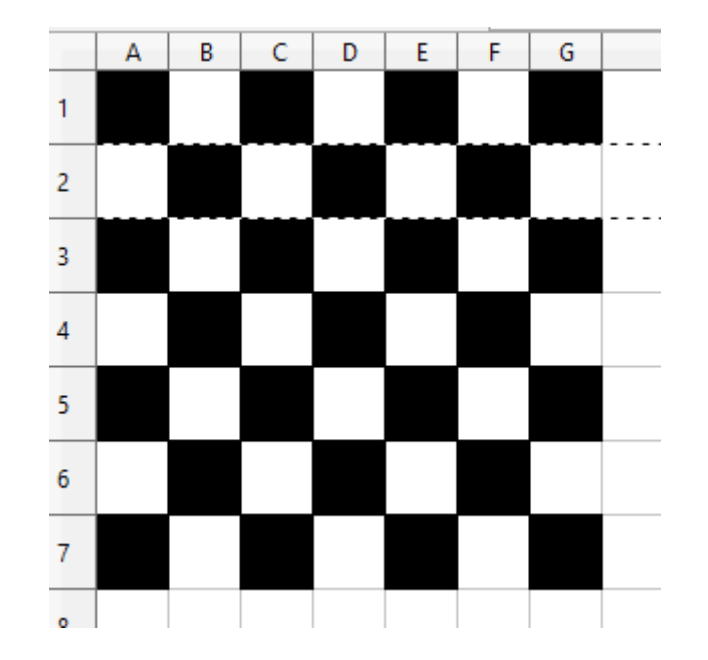

### LES CELLULES – les bordures

Remplissage

Gauche:

Droite:

Haut:

Bas:

**⊠** Synchroniser

 $\div$ 

 $\overline{\phantom{a}}$ 

 $0.35$  mm

0.35 mm

0.35 mm

0.35 mm

#### Formatage des cellules

Nombres Police Effets de caractère Alignement Bordures Arrière-plan Protection de cellule

Liane

Style:

Largeur:

0.75 pt

Couleur:

Noir

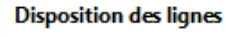

#### Préréglages

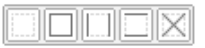

#### Défini par l'utilisateur :

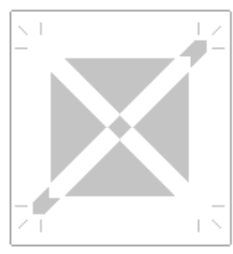

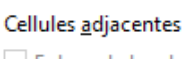

#### Enlever la bordure

#### **Style d'ombre**

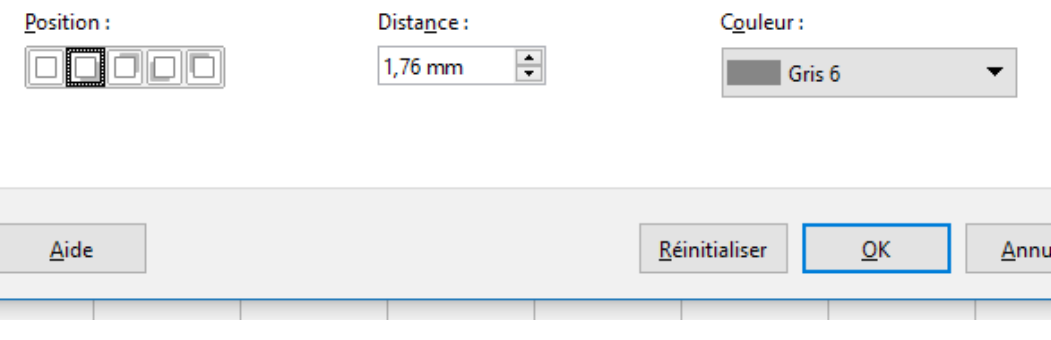

### Choix :

- Des dispositions de lignes avec les préré-Glages visibles dessous
- style d'ombre +distance (remplissage) + couleur et OK pour voir le résultat sur une cellule
- Style de ligne: clic pour choisir
- Largeur du trait
- Couleur de la bordure
- $\cdot$  Remplissage : grandeur de la cellule
- Puis 'Arrière plan' pour la couleur

### LES CELLULES – les bordures

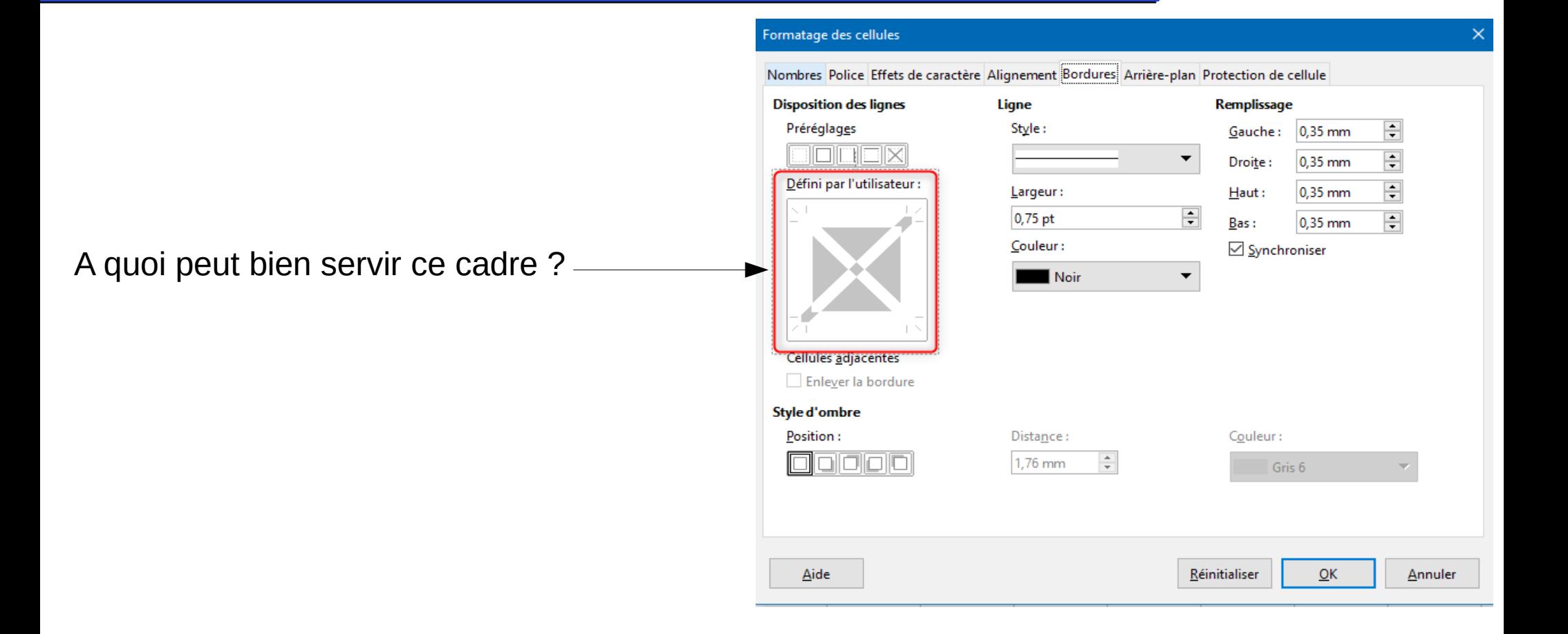

# LES CELLULES – les bordures

#### Formatage des cellules

Nombres Police Effets de caractère

### **Disposition des lignes**

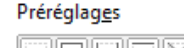

#### Défini par l'utilisateur :

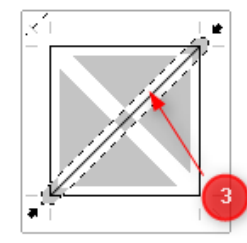

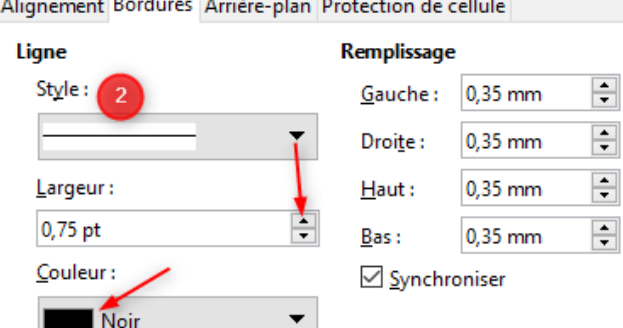

#### Cellules adjacentes

Enlever la bordure

#### Style d'ombre

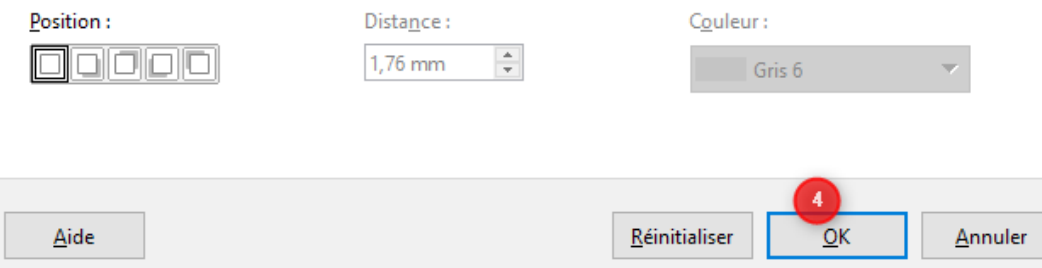

- ouvrir Office calc
- puis choix Format Cellule
- 1)- choix d'un Préréglages
- 2)- choix du style + largeur + couleur
- 3)- choix d'une ou 2 diagonales
- clic dans la partie blanche

4)- OK

### Et vous obtenez cette cellule

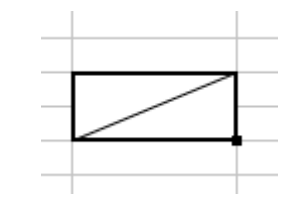

• L'Alignement du texte peut se faire de 3 façons : Horizontal

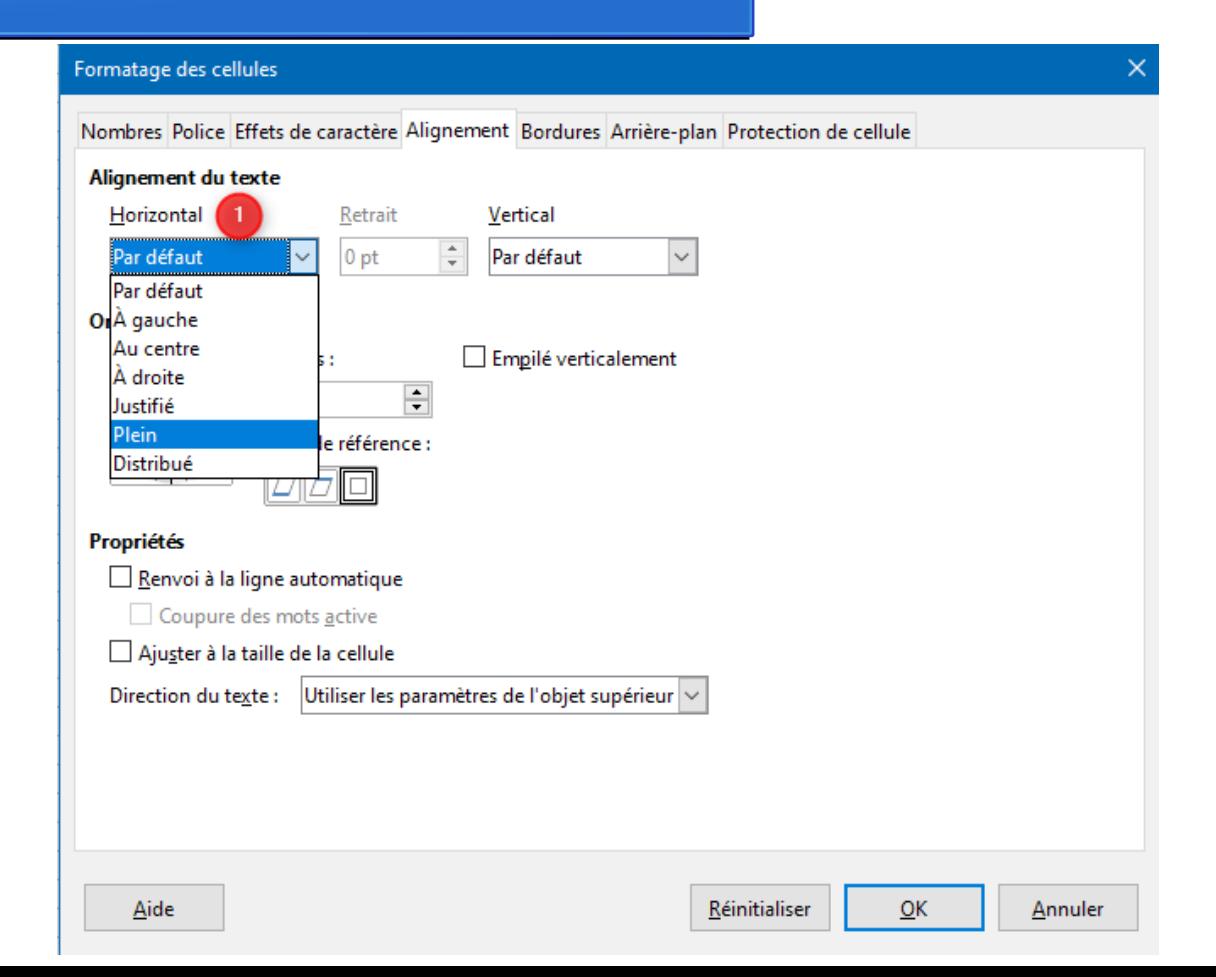

• L'Alignement du texte peut se faire de 3 façons : Vertical

#### Formatage des cellules

Aide

Nombres Police Effets de caractère Alignement Bordures Arrière-plan Protection de cellule Alignement du texte Horizontal Retrait Vertical  $\frac{1}{\pi}$  $0<sub>pt</sub>$ Par défaut  $\sim$ Par défaut  $\checkmark$ Par défaut **Orientation du texte** Haut Milieu  $Degrés:$ Bas  $\left| \rule{0cm}{1.4cm} \right|$ 45 Justifié Distribué Bord de référence : Propriétés Renvoi à la ligne automatique Coupure des mots active Ajuster à la taille de la cellule Direction du texte : Utiliser les paramètres de l'objet supérieur  $\vee$ 

• L'Alignement du texte peut se faire de 3 façons : orienté par degrés

#### Formatage des cellules

Nombres Police Effets de caractère Alignement Bordures Arrière-plan Protection de cellule

#### Alignement du texte **The Second Car**

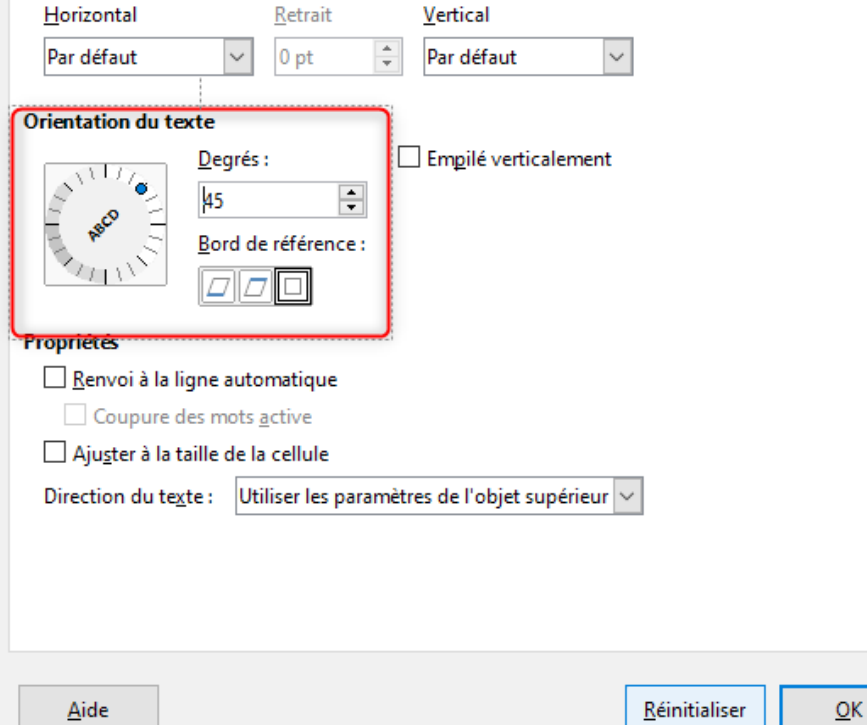

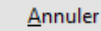

- Essayez aussi l'empilé vertical avec
- l'alignement du texte
- ou avec le renvoi automatique

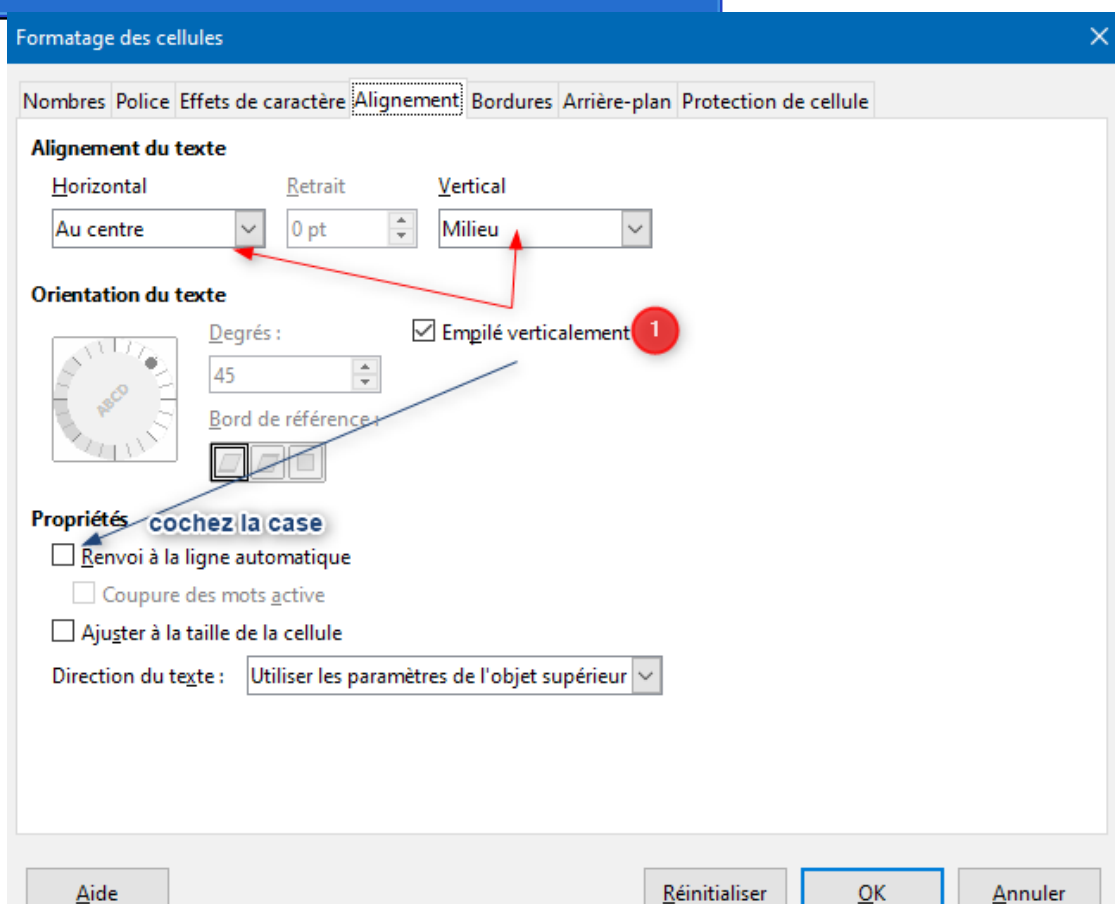

### EXERCICE COMPLET

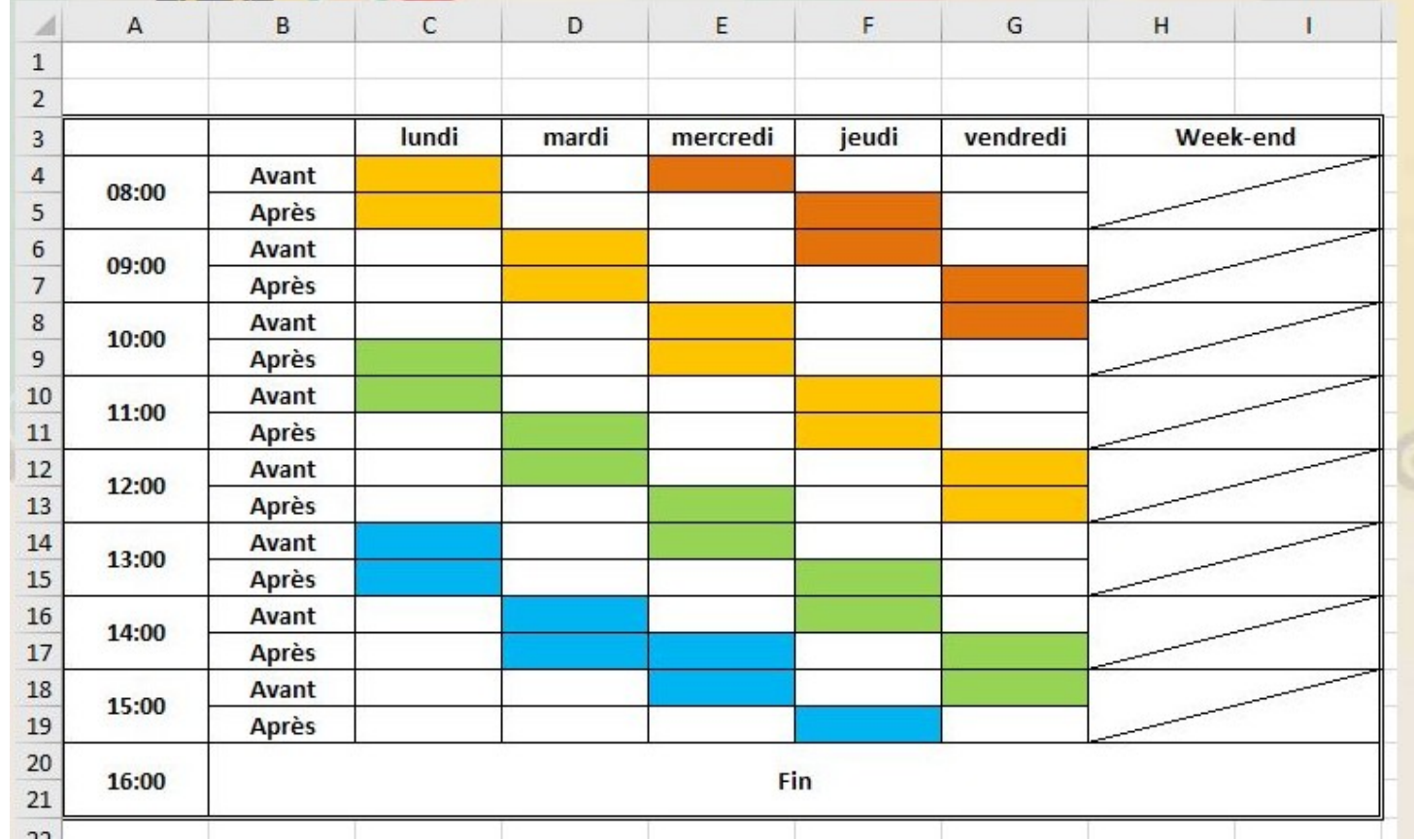